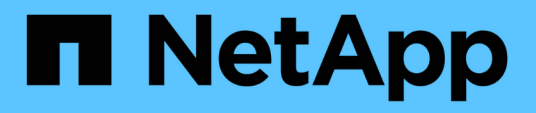

#### **SnapCenter Custom Plug-ins** をインストールします

SnapCenter Software 4.8

NetApp January 18, 2024

This PDF was generated from https://docs.netapp.com/ja-jp/snapcenter-48/protectscc/task\_add\_hosts\_and\_install\_plug\_in\_packages\_on\_remote\_hosts\_scc.html on January 18, 2024. Always check docs.netapp.com for the latest.

# 目次

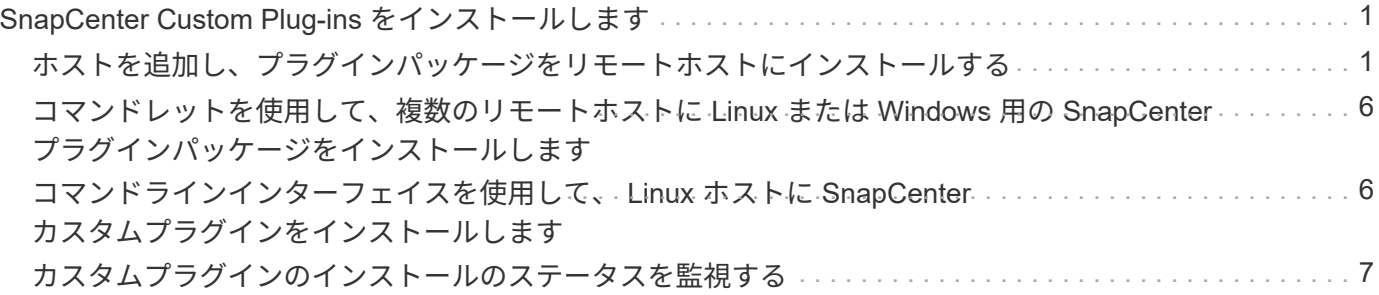

# <span id="page-2-0"></span>**SnapCenter Custom Plug-ins** をインストールしま す

### <span id="page-2-1"></span>ホストを追加し、プラグインパッケージをリモートホストにイ ンストールする

ホストを追加するには、 SnapCenterAdd Host ページを使用して、プラグインパッケー ジをインストールする必要があります。プラグインは、自動的にリモートホストにイン ストールされます。ホストの追加とプラグインパッケージのインストールは、個々のホ ストまたはクラスタに対して実行できます。

- 必要なもの \*
- SnapCenter Adminロールなど、プラグインのインストールとアンインストールの権限のあるロールが割 り当てられているユーザが必要です。
- メッセージキューサービスが実行されていることを確認してください。
- Group Managed Service Account ( gMSA ;グループ管理サービスアカウント)を使用している場合は、 管理者権限を持つ gMSA を設定する必要があります。

["](https://docs.netapp.com/ja-jp/snapcenter-48/protect-scc/task_configure_gMSA_on_windows_server_2012_or_later.html)[カスタムアプリケーション用に、](https://docs.netapp.com/ja-jp/snapcenter-48/protect-scc/task_configure_gMSA_on_windows_server_2012_or_later.html) [Windows Server 2012](https://docs.netapp.com/ja-jp/snapcenter-48/protect-scc/task_configure_gMSA_on_windows_server_2012_or_later.html) [以降のグループマネージドサービスアカウント](https://docs.netapp.com/ja-jp/snapcenter-48/protect-scc/task_configure_gMSA_on_windows_server_2012_or_later.html) [を設定します](https://docs.netapp.com/ja-jp/snapcenter-48/protect-scc/task_configure_gMSA_on_windows_server_2012_or_later.html)["](https://docs.netapp.com/ja-jp/snapcenter-48/protect-scc/task_configure_gMSA_on_windows_server_2012_or_later.html)

• このタスクについて \*

SnapCenter サーバをプラグインホストとして別の SnapCenter サーバに追加することはできません。

クラスタ( WSFC )にプラグインをインストールすると、クラスタのすべてのノードにプラグインがインス トールされます。

- 手順 \*
	- 1. 左側のナビゲーションペインで、 \* Hosts \* (ホスト)をクリックします。
	- 2. 上部で [Managed Hosts] タブが選択されていることを確認します。
	- 3. [ 追加( Add ) ] をクリックします。
	- 4. Hosts ページで、次の操作を実行します。

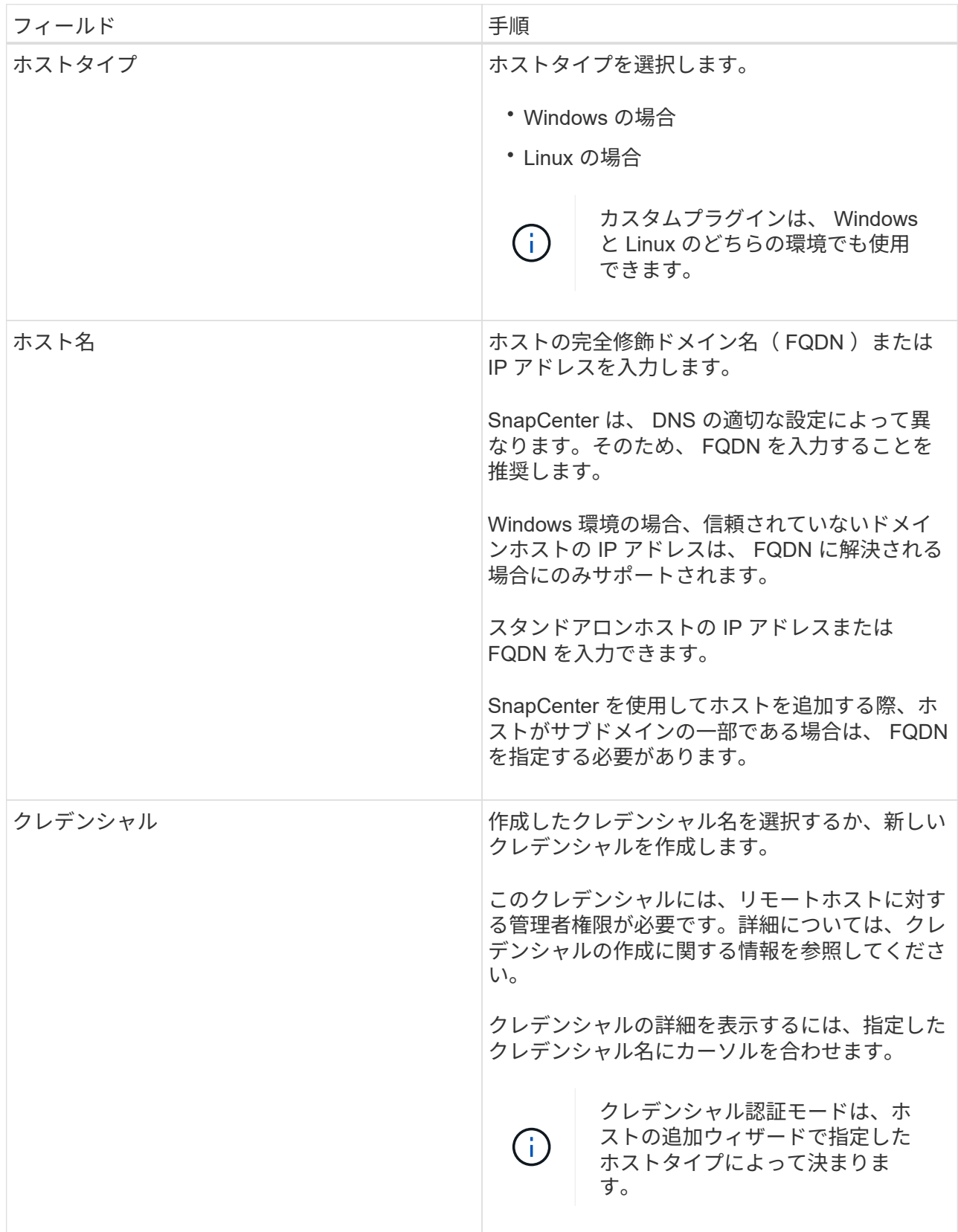

- 5. [ インストールするプラグインを選択してください \* ] セクションで、インストールするプラグインを 選択します。
- 6. (オプション) \* その他のオプション \* をクリックします。

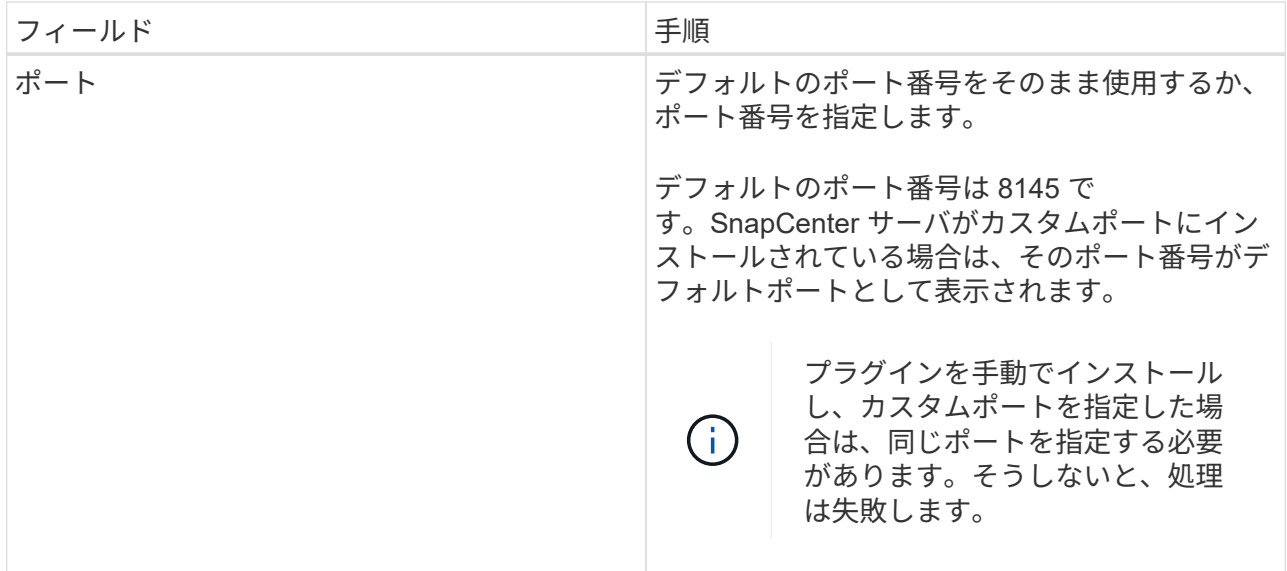

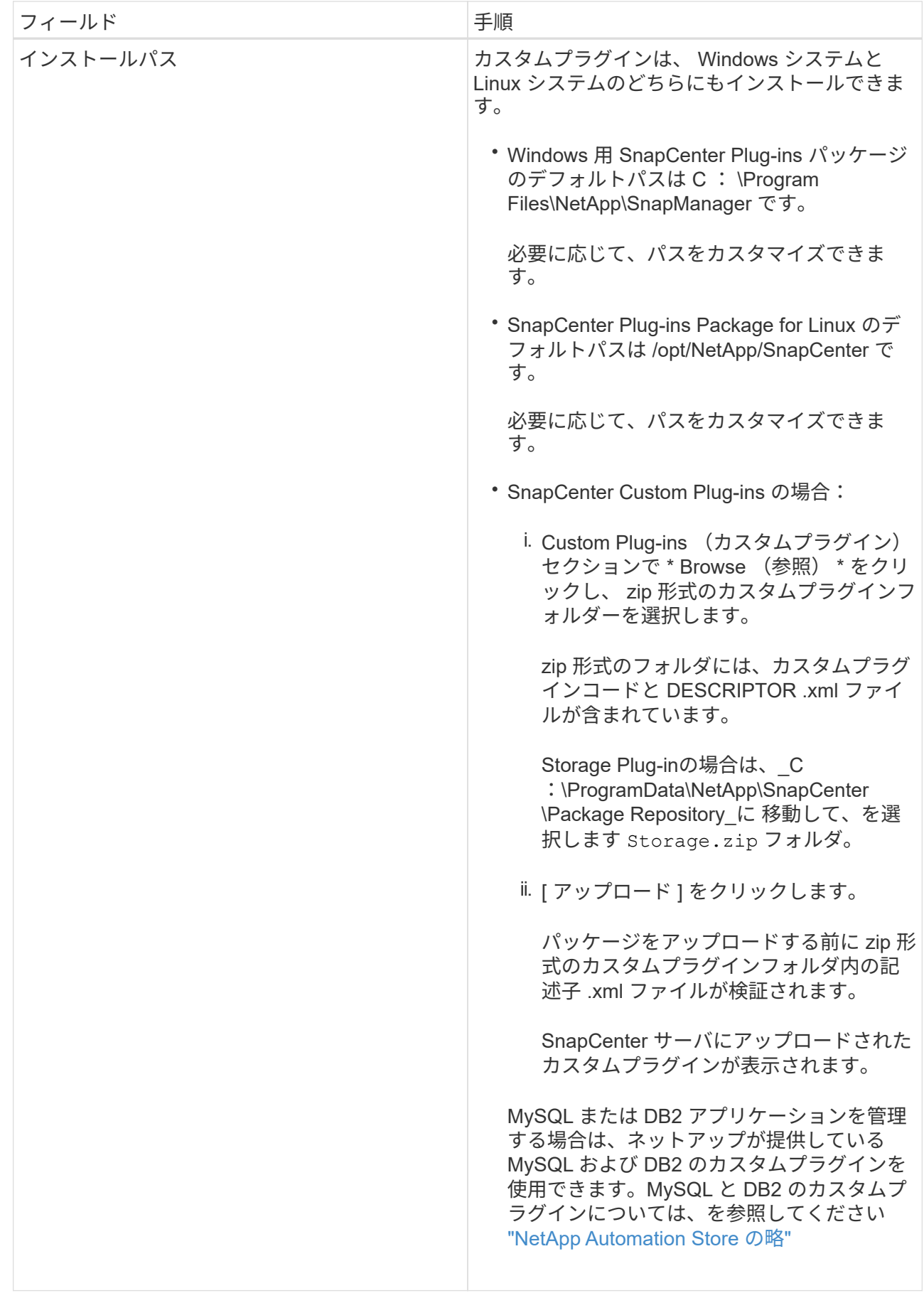

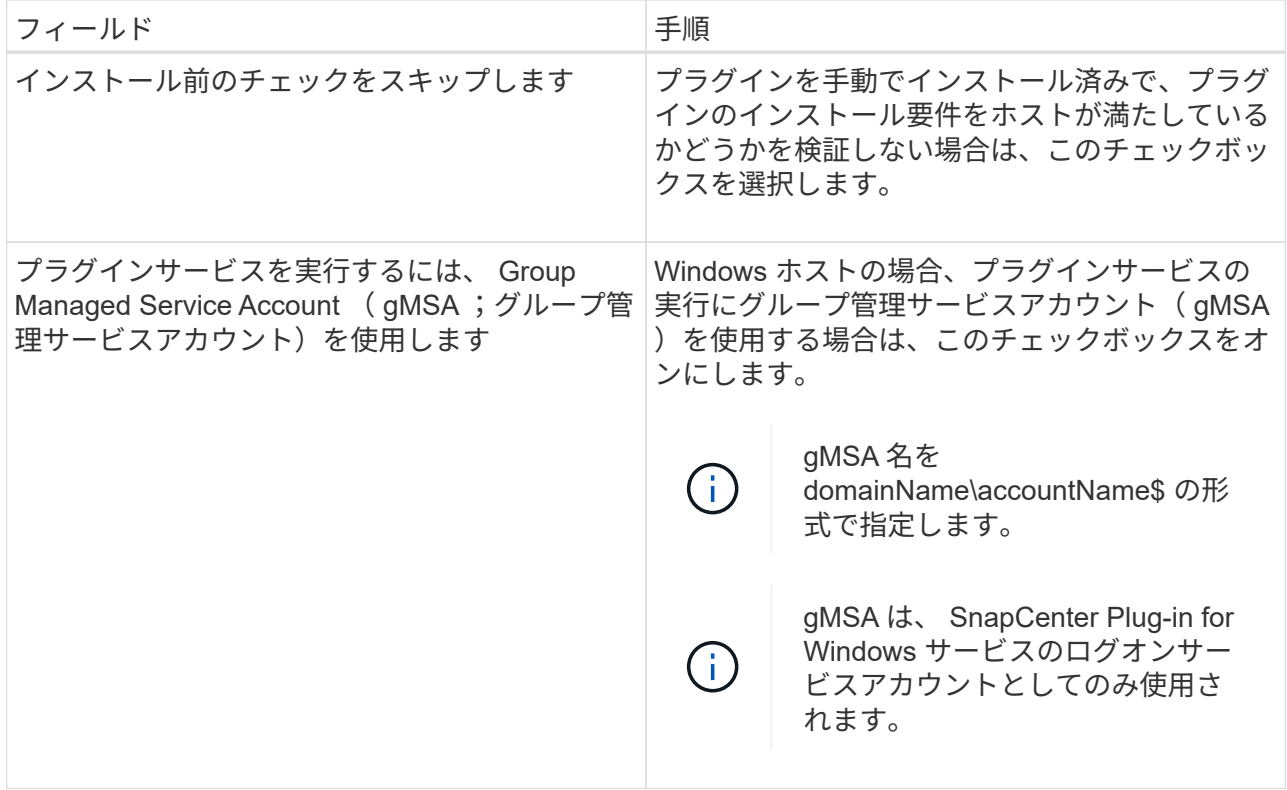

7. [Submit (送信) ] をクリックします。

「 \* 事前確認をスキップ」チェックボックスを選択していない場合、ホストがプラグインのインスト ール要件を満たしているかどうかが検証されます。ディスクスペース、 RAM 、 PowerShell のバージ ョン、 .NET のバージョン、場所( Windows プラグインの場合)、および Java のバージョン( Linux プラグインの場合)が、最小要件に照らして検証されます。最小要件を満たしていない場合は、 対応するエラーまたは警告メッセージが表示されます。

エラーがディスクスペースまたは RAM に関連している場合は、 C : \Program Files\NetApp\SnapManager WebApp にある web.config ファイルを更新してデフォルト値を変更する ことができます。エラーが他のパラメータに関連している場合は、問題を修正する必要があります。

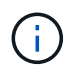

HA セットアップで web.config ファイルを更新する場合は、両方のノードでファイルを更 新する必要があります。

1. ホストタイプが Linux の場合は、フィンガープリントを確認し、 \* Confirm and Submit \* をクリックし ます。

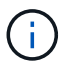

同じホストを以前に SnapCenter に追加し、フィンガープリントを確認した場合でも、 フィンガープリントの検証は必須です。

2. インストールの進行状況を監視します。

インストール固有のログファイルは、 /custom\_location/snapcenter /logs にあります。

#### <span id="page-7-0"></span>コマンドレットを使用して、複数のリモートホストに **Linux** ま たは **Windows** 用の **SnapCenter** プラグインパッケージをイン ストールします

Install-SmHostPackage PowerShell コマンドレットを使用すると、複数のホストに Linux または Windows 向け SnapCenter プラグインパッケージを同時にインストールで きます。

• 必要なもの \*

ホストを追加するユーザには、ホストに対する管理者権限が必要です。

- 手順 \*
	- 1. PowerShell を起動します。
	- 2. SnapCenter サーバホストで、 Open-SmConnection コマンドレットを使用してセッションを確立し、 クレデンシャルを入力します。
	- 3. Install-SmHostPackage コマンドレットと必要なパラメータを使用して、複数のホストにプラグインを インストールします。

コマンドレットで使用できるパラメータとその説明については、 RUN\_Get-Help コマンド *NAME* を 実行して参照できます。または、を参照することもできます ["SnapCenter](https://library.netapp.com/ecm/ecm_download_file/ECMLP2885482) [ソフトウェアコマンドレッ](https://library.netapp.com/ecm/ecm_download_file/ECMLP2885482) [トリファレンス](https://library.netapp.com/ecm/ecm_download_file/ECMLP2885482)[ガ](https://library.netapp.com/ecm/ecm_download_file/ECMLP2885482)[イド](https://library.netapp.com/ecm/ecm_download_file/ECMLP2885482)["](https://library.netapp.com/ecm/ecm_download_file/ECMLP2885482)。

プラグインを手動でインストールし、プラグインをインストールするための要件をホストが満たしている かどうかを検証しない場合は、 -skipprecheck オプションを使用できます。

1. リモートインストールのクレデンシャルを入力します。

### <span id="page-7-1"></span>コマンドラインインターフェイスを使用して、 **Linux** ホストに **SnapCenter** カスタムプラグインをインストールします

SnapCenter カスタムプラグインは、 SnapCenter ユーザインターフェイス(UI)を使 用してインストールする必要があります。環境内で SnapCenter UI からプラグインのリ モートインストールが許可されていない場合は、カスタムプラグインをコンソールモー ドまたはサイレントモードでインストールできます。そのためには、コマンドラインイ ンターフェイス( CLI )を使用します。

• 手順 \*

1. SnapCenter Plug-ins Package for Linux のインストールファイル (snapcenter linux host plugin.bin )を C : \ProgramData\NetApp\SnapCenter \Package Repository から、カスタムプラグインをイン ストールするホストにコピーします。

このパスには、 SnapCenter サーバがインストールされているホストからアクセスできます。

2. コマンドプロンプトで、インストールファイルをコピーしたディレクトリに移動します。

3. プラグインをインストールします。

```
path to installation bin file/snapcenter linux host plugin.bin -i silent
-DPORT=port_number_for_host_-DSERVER_IP=server_name_or_ip_address
-DSERVER HTTPS PORT=port number for server
```
- -dport には、 SMCore HTTPS 通信ポートを指定します。
- - DSERVER\_IP は、 SnapCenter サーバの IP アドレスを指定します。
- - DSERVER\_HTTPS\_PORT には、 SnapCenter サーバの HTTPS ポートを指定します。
- \* -duser\_install\_DIR SnapCenter Plug-ins Package for Linux をインストールするディレクトリを指 定します
- · DINSTALL LOG name は、ログファイルの名前を指定します。

```
/tmp/sc-plugin-installer/snapcenter_linux_host_plugin.bin -i silent
-DPORT=8145 -DSERVER_IP=scserver.domain.com -DSERVER_HTTPS_PORT=8146
-DUSER_INSTALL_DIR=/opt
-DINSTALL LOG NAME=SnapCenter Linux Host Plugin Install 2.log
-DCHOSEN_FEATURE_LIST=CUSTOM
```
4. Add-Smhost コマンドレットと必要なパラメータを使用して、ホストを SnapCenter サーバに追加しま す。

コマンドで使用できるパラメータとその説明については、 RUNNING Get Help command\_name \_ を 使用して参照できます。または、を参照することもできます ["SnapCenter](https://library.netapp.com/ecm/ecm_download_file/ECMLP2885482) [ソフトウェアコマンドレッ](https://library.netapp.com/ecm/ecm_download_file/ECMLP2885482) [トリファレンス](https://library.netapp.com/ecm/ecm_download_file/ECMLP2885482)[ガ](https://library.netapp.com/ecm/ecm_download_file/ECMLP2885482)[イド](https://library.netapp.com/ecm/ecm_download_file/ECMLP2885482)["](https://library.netapp.com/ecm/ecm_download_file/ECMLP2885482)。

5. SnapCenter にログインし、 UI または PowerShell コマンドレットを使用してカスタムプラグインを アップロードします。

カスタムプラグインを UI からアップロードする方法については、を参照してください ["](#page-2-1)[ホストを追加](#page-2-1) [し、プラグインパッケージをリモートホストにインストールする](#page-2-1)["](#page-2-1) セクション。

PowerShell コマンドレットの詳細については、 SnapCenter のコマンドレットのヘルプを使用する か、コマンドレットのリファレンス情報を参照してください。

["SnapCenter](https://library.netapp.com/ecm/ecm_download_file/ECMLP2885482) [ソフトウェアコマンドレットリファレンス](https://library.netapp.com/ecm/ecm_download_file/ECMLP2885482)[ガ](https://library.netapp.com/ecm/ecm_download_file/ECMLP2885482)[イド](https://library.netapp.com/ecm/ecm_download_file/ECMLP2885482)["](https://library.netapp.com/ecm/ecm_download_file/ECMLP2885482)。

## <span id="page-8-0"></span>カスタムプラグインのインストールのステータスを監視する

SnapCenter プラグインパッケージのインストールの進捗状況は、 Jobs ページで監視で きます。インストールの進捗状況をチェックして、インストールが完了するタイミング や問題があるかどうかを確認できます。

• このタスクについて \*

•

以下のアイコンがジョブページに表示され、操作の状態を示します。

● 実行中です

- ※ 正常に完了しました
- **x** 失敗しました
- 警告で終了したか、警告が原因で起動できませんでした
- キューに登録され
- 手順 \*
	- 1. 左側のナビゲーションペインで、 **Monitor** をクリックします。
	- 2. [ モニター ] ページで、 [ \* ジョブ \* ] をクリックします。
	- 3. [ ジョブ ] ページで、プラグインのインストール操作だけが表示されるようにリストをフィルタリング するには、次の手順を実行します。
		- a. [\* フィルタ \* (Filter \*) 1をクリック
		- b. オプション:開始日と終了日を指定します。
		- c. タイプドロップダウンメニューから、 \* プラグインインストール \* を選択します。
		- d. Status ドロップダウンメニューから、インストールステータスを選択します。
		- e. [ 適用 ( Apply ) ] をクリックします。
	- 4. インストールジョブを選択し、 [ \* 詳細 \* ] をクリックしてジョブの詳細を表示します。
	- 5. [ ジョブの詳細 ] ページで、 [ \* ログの表示 \* ] をクリックします。

Copyright © 2024 NetApp, Inc. All Rights Reserved. Printed in the U.S.このドキュメントは著作権によって保 護されています。著作権所有者の書面による事前承諾がある場合を除き、画像媒体、電子媒体、および写真複 写、記録媒体、テープ媒体、電子検索システムへの組み込みを含む機械媒体など、いかなる形式および方法に よる複製も禁止します。

ネットアップの著作物から派生したソフトウェアは、次に示す使用許諾条項および免責条項の対象となりま す。

このソフトウェアは、ネットアップによって「現状のまま」提供されています。ネットアップは明示的な保 証、または商品性および特定目的に対する適合性の暗示的保証を含み、かつこれに限定されないいかなる暗示 的な保証も行いません。ネットアップは、代替品または代替サービスの調達、使用不能、データ損失、利益損 失、業務中断を含み、かつこれに限定されない、このソフトウェアの使用により生じたすべての直接的損害、 間接的損害、偶発的損害、特別損害、懲罰的損害、必然的損害の発生に対して、損失の発生の可能性が通知さ れていたとしても、その発生理由、根拠とする責任論、契約の有無、厳格責任、不法行為(過失またはそうで ない場合を含む)にかかわらず、一切の責任を負いません。

ネットアップは、ここに記載されているすべての製品に対する変更を随時、予告なく行う権利を保有します。 ネットアップによる明示的な書面による合意がある場合を除き、ここに記載されている製品の使用により生じ る責任および義務に対して、ネットアップは責任を負いません。この製品の使用または購入は、ネットアップ の特許権、商標権、または他の知的所有権に基づくライセンスの供与とはみなされません。

このマニュアルに記載されている製品は、1つ以上の米国特許、その他の国の特許、および出願中の特許によ って保護されている場合があります。

権利の制限について:政府による使用、複製、開示は、DFARS 252.227-7013(2014年2月)およびFAR 5252.227-19(2007年12月)のRights in Technical Data -Noncommercial Items(技術データ - 非商用品目に関 する諸権利)条項の(b)(3)項、に規定された制限が適用されます。

本書に含まれるデータは商用製品および / または商用サービス(FAR 2.101の定義に基づく)に関係し、デー タの所有権はNetApp, Inc.にあります。本契約に基づき提供されるすべてのネットアップの技術データおよび コンピュータ ソフトウェアは、商用目的であり、私費のみで開発されたものです。米国政府は本データに対 し、非独占的かつ移転およびサブライセンス不可で、全世界を対象とする取り消し不能の制限付き使用権を有 し、本データの提供の根拠となった米国政府契約に関連し、当該契約の裏付けとする場合にのみ本データを使 用できます。前述の場合を除き、NetApp, Inc.の書面による許可を事前に得ることなく、本データを使用、開 示、転載、改変するほか、上演または展示することはできません。国防総省にかかる米国政府のデータ使用権 については、DFARS 252.227-7015(b)項(2014年2月)で定められた権利のみが認められます。

#### 商標に関する情報

NetApp、NetAppのロゴ、<http://www.netapp.com/TM>に記載されているマークは、NetApp, Inc.の商標です。そ の他の会社名と製品名は、それを所有する各社の商標である場合があります。